# **Resizing a QEMU raw image with an NTFS filesystem**

This is a quick guide to increasing the disk space available to your Windows virtual machine with an NTFS file system. The example is based on increasing a partition from 5GB to 6GB.

Backup your original file first in case something goes wrong.

## **Use qemu-img to resize the QEMU raw disk image**

This command increases the size of the disk image in the file Windows XP Professional SP 3.img by 1GB.

qemu-img resize Windows\_XP\_Professional\_SP\_3.img +1G

After this command, if you boot your virtual machine, you will see that there is an additional 1GB of free disk space available.

## **Find the offset into the image**

Loop mount the image.

```
losetup /dev/loop0 Windows_XP_Professional_SP_3.img
```
Inspect the partition table (here parted is used but fdisk or cfdisk can also be used).

parted /dev/loop0

Within parted, set the units to sectors, then print the current partition table.

(parted) unit s (parted) print

The output will look something like this:

```
Model: Loopback device (loopback)
Disk /dev/loop0: 12582912s
Sector size (logical/physical): 512B/512B
Partition Table: msdos
Disk Flags:
Number Start End Size Type File system Flags
 1 63s 11718798s 11718736s primary ntfs boot
```
Note the Sector size and Start sector numbers in the output.

Last update: 2013/12/15 howtos:general\_admin:resize\_a\_qemu\_raw\_image\_with\_an\_ntfs\_filesytem https://docs.slackware.com/howtos:general\_admin:resize\_a\_qemu\_raw\_image\_with\_an\_ntfs\_filesytem 06:18 (UTC)

Now quit parted.

(parted) quit

Delete the loop device.

```
losetup -d /dev/loop0
```
#### **Use ntfsresize to resize the NTFS partition**

Loop mount the NTFS partition to be resized, using an offset calculated from the sector size and start sector.

losetup -o\$((512\*63)) /dev/loop0 Windows\_XP\_Professional\_SP\_3.img

First do a dry run.

ntfsresize -n -s 6G /dev/loop0

If all is OK, do it for real.

ntfsresize -s 6G /dev/loop0

Delete the loop device.

losetup -d /dev/loop0

#### **Update the partition table**

Loop mount the image.

losetup /dev/loop0 Windows\_XP\_Professional\_SP\_3.img

Update the partition table using parted (both fdisk and cfdisk appear to fail here).

parted /dev/loop0

This seems like a backward step, but now use parted to remove the existing partition.

(parted) rm 1

Use the parted rescue command to find the partition again, with the END option set to the size of the partition in MB.

SlackDocs - https://docs.slackware.com/

```
(parted) rescue 1 6000
Information: A ntfs primary partition was found at 32.3kB -> 6000MB. Do you
want to add it to the partition table?
Yes/No/Cancel? Yes
```
Set the boot flag on the rescued partition.

(parted) set 1 boot on

The partition table is written when you quit parted.

(parted) quit

Delete the loop device.

losetup -d /dev/loop0

#### **Finish up**

Boot the virtual machine and allow the Windows chkdsk program to run.

## **Sources**

\* Original source:<http://cauldrondevelopment.com/blog/2009/02/26/resize-qemu-ntfs-image/>

[howtos](https://docs.slackware.com/tag:howtos), [Resize](https://docs.slackware.com/tag:resize?do=showtag&tag=Resize), [QEMU,](https://docs.slackware.com/tag:qemu?do=showtag&tag=QEMU) [raw](https://docs.slackware.com/tag:raw?do=showtag&tag=raw), [image](https://docs.slackware.com/tag:image?do=showtag&tag=image), [NTFS,](https://docs.slackware.com/tag:ntfs?do=showtag&tag=NTFS) [filesystem](https://docs.slackware.com/tag:filesystem?do=showtag&tag=filesystem), [author allend](https://docs.slackware.com/tag:author_allend?do=showtag&tag=author_allend)

From: <https://docs.slackware.com/>- **SlackDocs** Permanent link: **[https://docs.slackware.com/howtos:general\\_admin:resize\\_a\\_qemu\\_raw\\_image\\_with\\_an\\_ntfs\\_filesytem](https://docs.slackware.com/howtos:general_admin:resize_a_qemu_raw_image_with_an_ntfs_filesytem)** Last update: **2013/12/15 06:18 (UTC)**

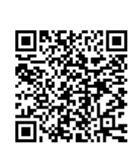

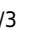